# Vade-mecum Oracle Live SQL V1.0.0

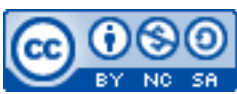

Cette œuvre est mise à disposition selon les termes de la [licence Creative](http://creativecommons.org/licenses/by-nc-sa/3.0/) [Commons Attribution –](http://creativecommons.org/licenses/by-nc-sa/3.0/) Pas d'Utilisation Commerciale – [Partage à l'Identique 3.0 non transposé.](http://creativecommons.org/licenses/by-nc-sa/3.0/)

Document en ligne : [www.mickael-martin-nevot.com](http://www.mickael-martin-nevot.com/) **\_\_\_\_\_\_\_\_\_\_\_\_\_\_\_\_\_\_\_\_\_\_\_\_\_\_\_\_\_\_\_\_\_\_\_\_\_\_\_\_\_\_\_\_\_\_\_\_\_\_\_\_\_\_\_\_\_\_\_\_\_\_\_\_\_\_\_\_\_\_\_\_\_\_\_\_\_\_\_\_**

# **1 Inscription**

Créez un compte Oracle avec votre *e-mail* institutionnel afin de pouvoir bénéficier de la version professionnelle : <https://profile.oracle.com/myprofile/account/create-account.jspx.>

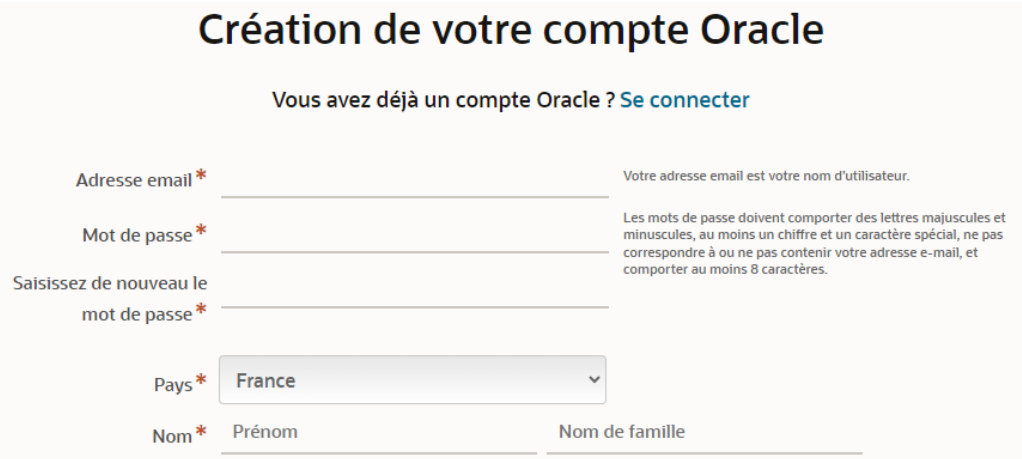

**Figure 1 – Création d'un compte Oracle**

## **2 Démarrage**

Accédez à Oracle Live SQL : [https://livesql.oracle.com](https://livesql.oracle.com/).

Cliquez sur : Start coding now.

**\_\_\_\_\_\_\_\_\_\_\_\_\_\_\_\_\_\_\_\_\_\_\_\_\_\_\_\_\_\_\_\_\_\_\_\_\_\_\_\_\_\_\_\_\_\_\_\_\_\_\_\_\_\_\_\_\_\_\_\_\_\_\_\_\_\_\_\_\_\_\_\_\_\_\_\_\_\_\_\_**

## **3 Utilisation**

#### **3.1 Menu**

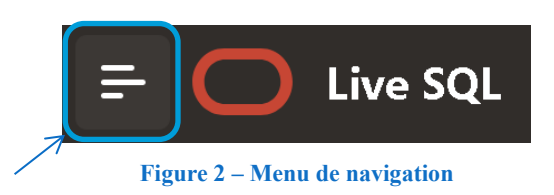

Le menu de navigation est accessible par l'icône en haut à gauche.

#### **3.2 Saisie directe**

Il est possible de rentrer et d'exécuter des requêtes SQL directement avec la vue SQL Worksheet. Cliquez sur Run pour lancer l'exécution. Il est également notamment possible de recommencer avec faisant Actions → Reset Session.

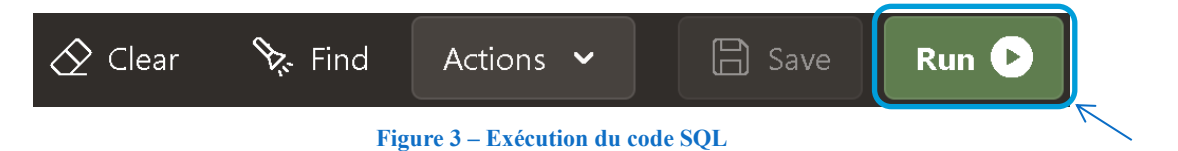

#### **3.3 Scripts**

Il est également possible d'importer des scripts SQL avec la vue My Scripts. Cela peut, en outre, être utile pour la création de base de données.

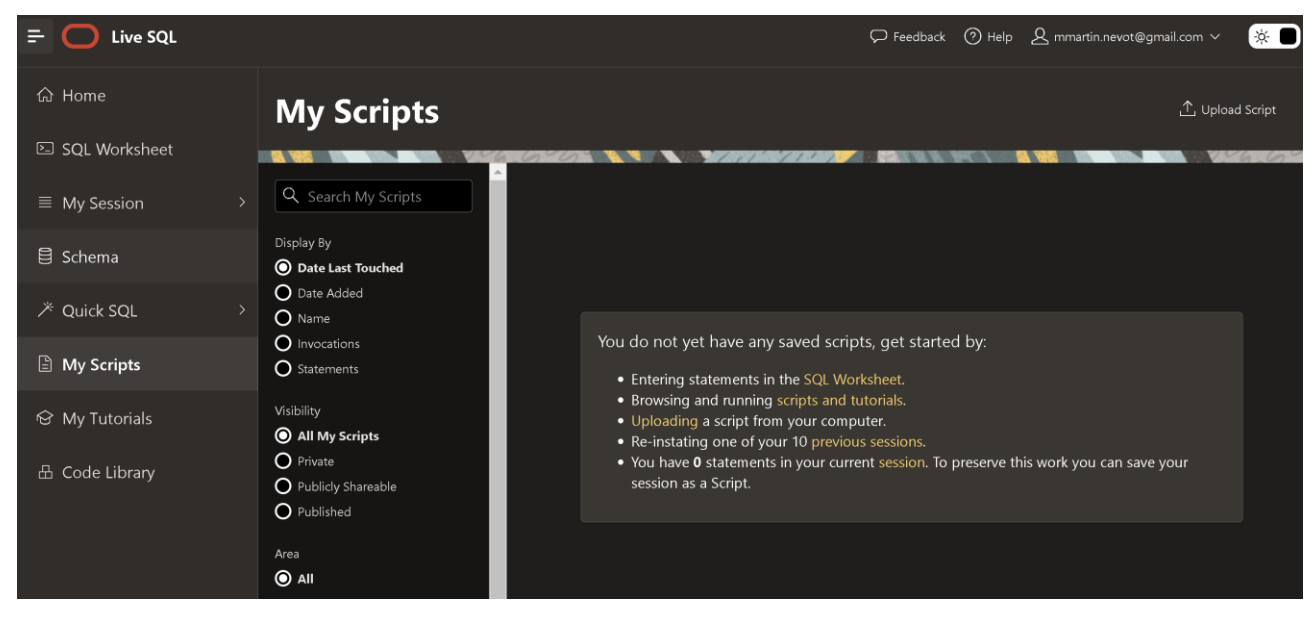

**Figure 4 – Utilisation de scripts avec Oracle Live SQL**

## **3.4 Schéma de la base de données**

Cliquez sur Schema pour voir la liste des relations.

**\_\_\_\_\_\_\_\_\_\_\_\_\_\_\_\_\_\_\_\_\_\_\_\_\_\_\_\_\_\_\_\_\_\_\_\_\_\_\_\_\_\_\_\_\_\_\_\_\_\_\_\_\_\_\_\_\_\_\_\_\_\_\_\_\_\_\_\_\_\_\_\_\_\_\_\_\_\_\_\_**